## **TARIM SATIŞ KOOPERATİFİ VE TARIM SATIŞ KOOPERATİFLERİ BİRLİĞİ İNTİBAK ANASÖZLEŞMESİNİN HAZIRLANMASI YÖNERGESİ**

Tarım satış kooperatifleri ve birliklerinin intibak işlemleri Merkezi Sicil Kayıt Sistemi (MERSİS- https://mersis.gtb.gov.tr) üzerinden yapılacak olup hazırlanan anasözleşmenin ilgili Ticaret Sicili Müdürlüğü'nde (TSM) tescil ve ilanının ardından Bakanlığa ve genel kurula bildirim yapılması ile intibak süreci tamamlanacaktır. Aşağıda anasözleşme hazırlama süreci ile bu süreçte dikkat edilmesi gereken hususlara görsel desteklemelerle yer verilmektedir.

Kooperatifin tescil edilmiş yetkililerinden herhangi birinin e-devlet şifresi ile MERSİS'e giriş yapılır.

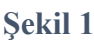

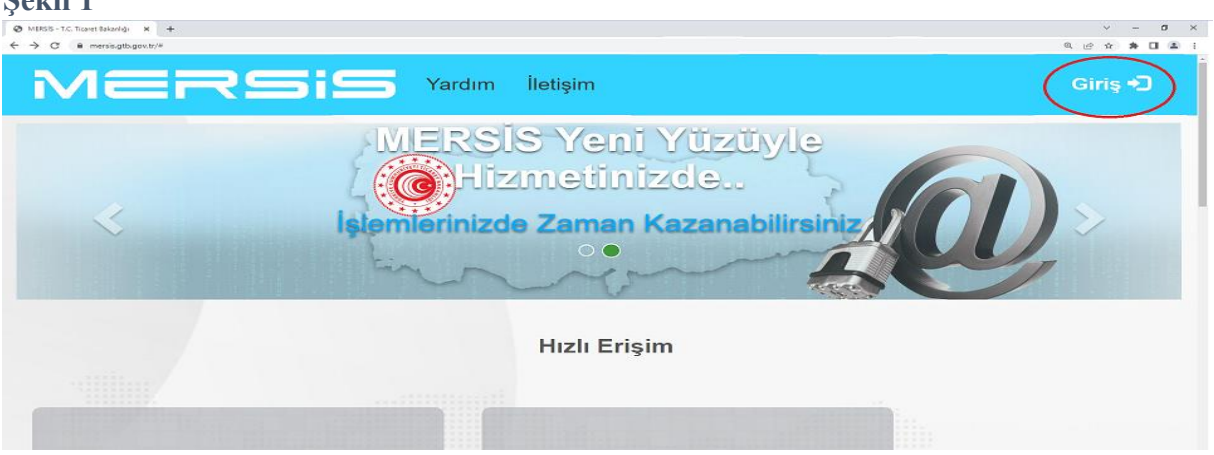

Şekil 1'de işaretli "Giriş" butonuna tıklanarak Şekil 2'de görülen sayfa açılır. Açılan bu sayfada aşağıda okla gösterilen "E-Devlet ile giriş için tıklayınız" bağlantısı tıklanır. Sonraki adımda sayfa otomatik olarak e-Devlet Kapısı Kimlik Doğrulama Sistemine yönlenir.

**Şekil 2**

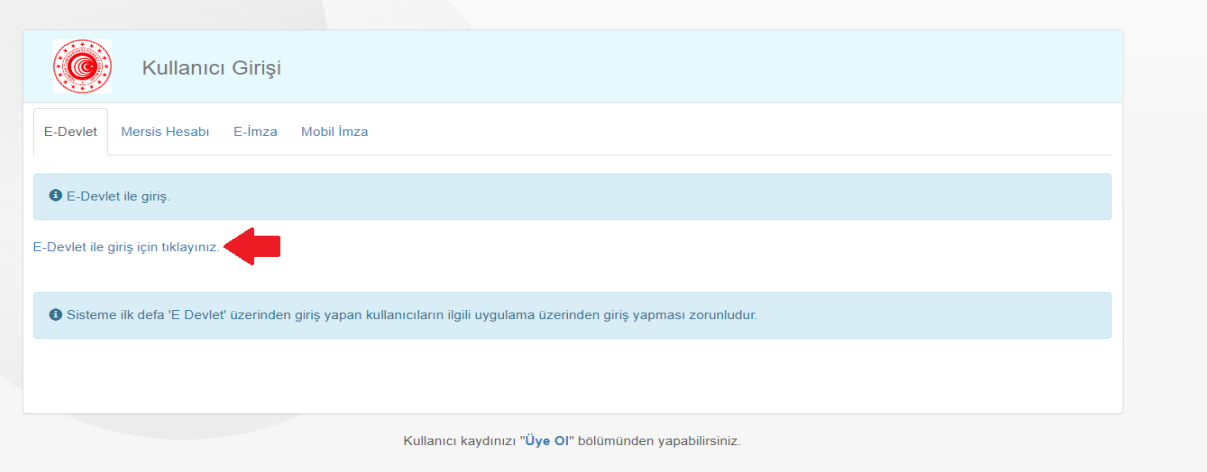

Kimlik doğrulama sisteminde kooperatif/birlik yetkilisinin Türkiye Cumhuriyeti Kimlik Numarası (TCKN) ve e-devlet şifresi girilerek sisteme giriş yapılır.

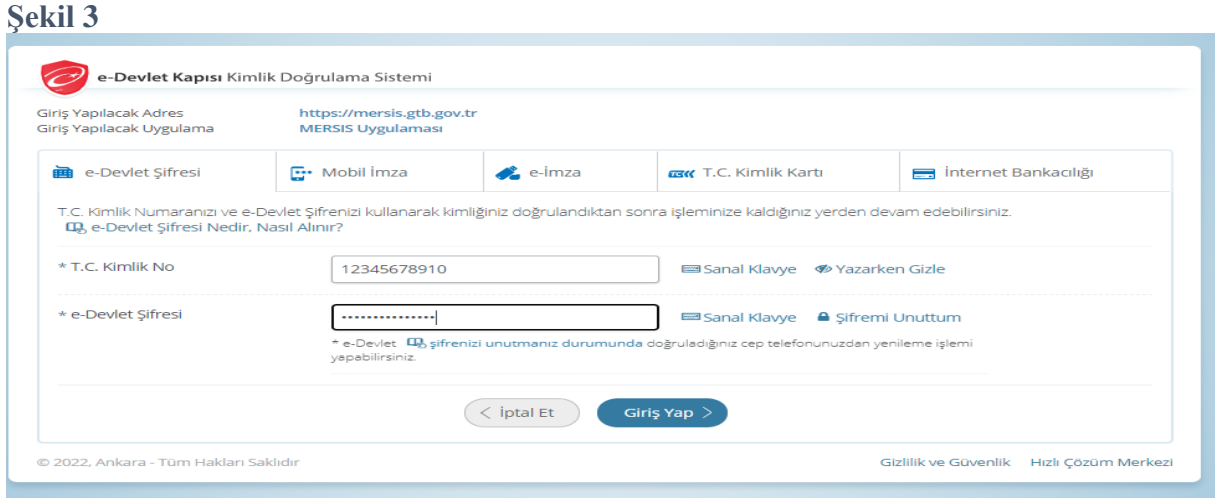

Sisteme ilk defa giriş yapan kullanıcılar sistemin bir takım kişisel verileri işleyebilmesi için gerekli olan onamı Şekil 4'te görülen "Onayla" butonuna tıklayarak verirler.

**Şekil 4**

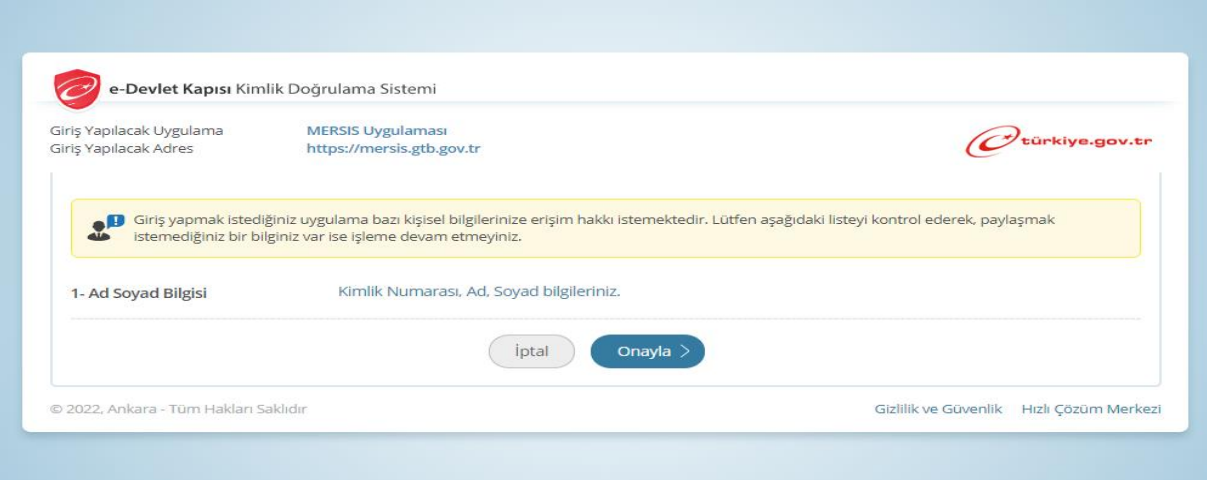

Kişinin sistemde e-posta adresi ve telefon numarası bilgileri yok ise Şekil 5'te görülen alanlara bu bilgiler girildikten sonra "Kaydet" butonuna basılarak işleme devam edilir. Buraya girilecek e-posta ve telefon bilgilerinin daha önce bir başkası adına MERSİS'e girilmemiş bilgiler olması gerekmektedir.

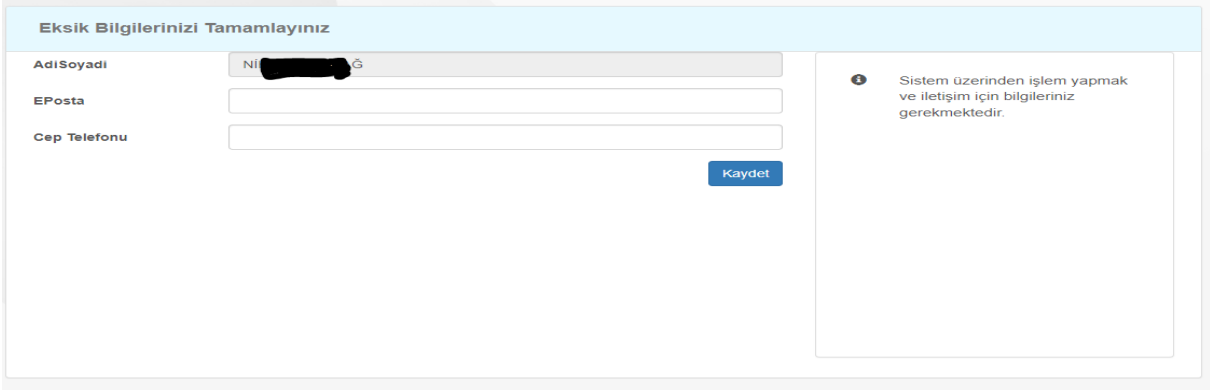

Bu bilgilerin doğru ve eksiksiz olarak girilerek kaydedilmesini takiben kullanıcı otomatik olarak Şekil 6'da görülen MERSİS ana sayfasına yönlendirilir. Bu sayfada aşağıda okla gösterilen "Değişiklik Başvuruları" sekmesine tıklanır.

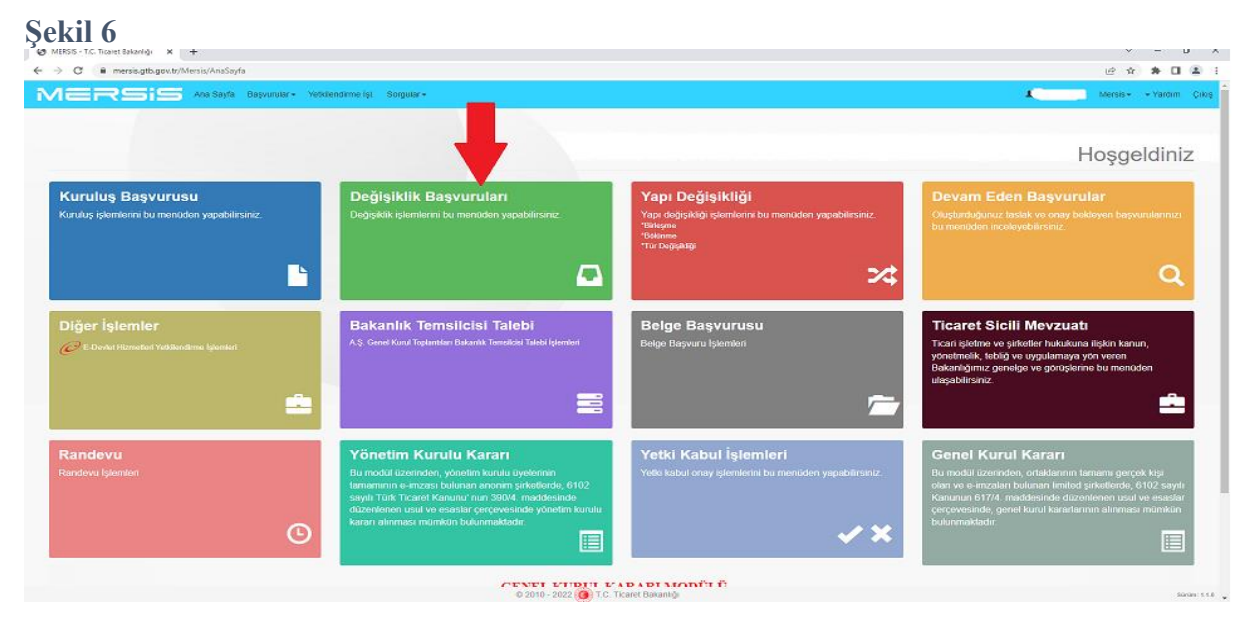

Açılan sayfada Şekil 7'de gösterilen sorgulama ekranı gelir. Ekrandaki boşluklara herhangi bir veri girilmeden okla gösterilen "Firma Ara" butonuna tıklandığında sayfanın altındaki boşlukta Şekil 8'de görüldüğü gibi kullanıcının yetkilisi olduğu kooperatif/birlik listelenir. Kullanıcının yetkilisi olduğu herhangi bir kooperatif/birlik listelenemiyorsa kişi ticaret sicilinde başvuru yapmak istediği kooperatifin yetkilisi olarak tescil edilmemiştir. Kişi kooperatifteki yetkisinin tescil edildiğinden eminse ve sistemde bir hata olduğunu düşünüyorsa ilgili ticaret sicili ile görüşebilir; yahut kooperatifin yetkilisi olduğundan emin olunan birinin TCKN ve e-devlet şifresi ile süreç baştan alınabilir.

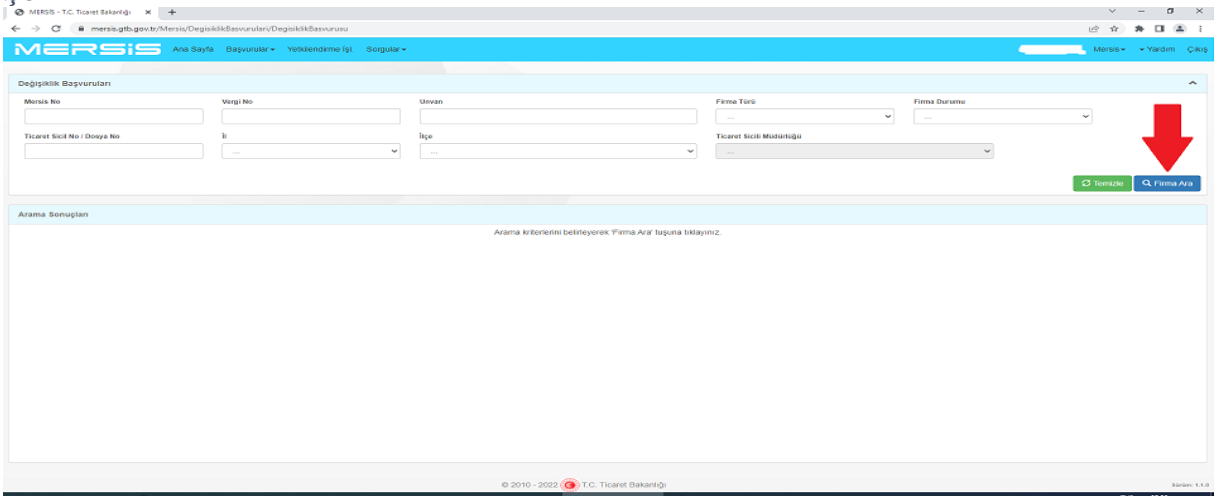

Şekil 8'de okla gösterilen alanda listelenilen firmalardan intibak süreci başlatılmak istenilen kooperatifin/birliğin üzerine tıklanarak kooperatif bilgilerinin ve değişikliklerle ilgili butonların yer aldığı ekran açılır.

# **Şekil 8**  $\Rightarrow$   $\theta$  is mersiagtb.g  $\mathfrak{S} \hspace{2mm} \mathfrak{S} \hspace{2mm} \mathfrak{S} \hspace{2mm} \mathfrak{S} \hspace{2mm} \mathfrak{S} \hspace{2mm} \mathfrak{S} \hspace{2mm} \mathfrak{S} \hspace{2mm}$ MERSIS Ticaret Sicil No / Dosya Ni  $G$  Temizle  $G$  F .<br>Arama Sonuçi 00590044 (() : ; ; ; ; ; + SINIRLI SORUMLU ANKARA<br>KOOPERATÍFÍ

Açılan ekranda Şekil 9'da okla gösterilen "İntibak/Nevi-Konu Değişikliği Başlat" butonuna tıklanır.

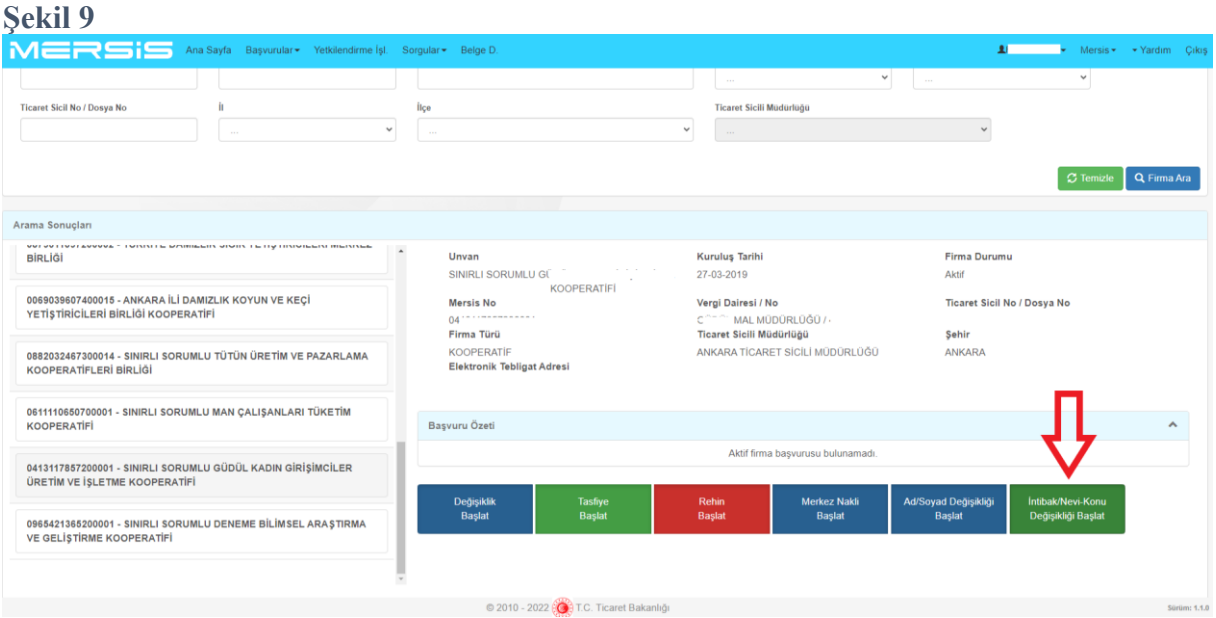

Açılan ekranda Şekil 10'da görüldüğü şekilde intibak edilecek kooperatif türü seçilir (Bir seçim yapılmasa dahi tarım satış kooperatifi ya da işlem birlik adına yapılıyorsa tarım satış kooperatifleri birliği seçili olarak gelecektir).

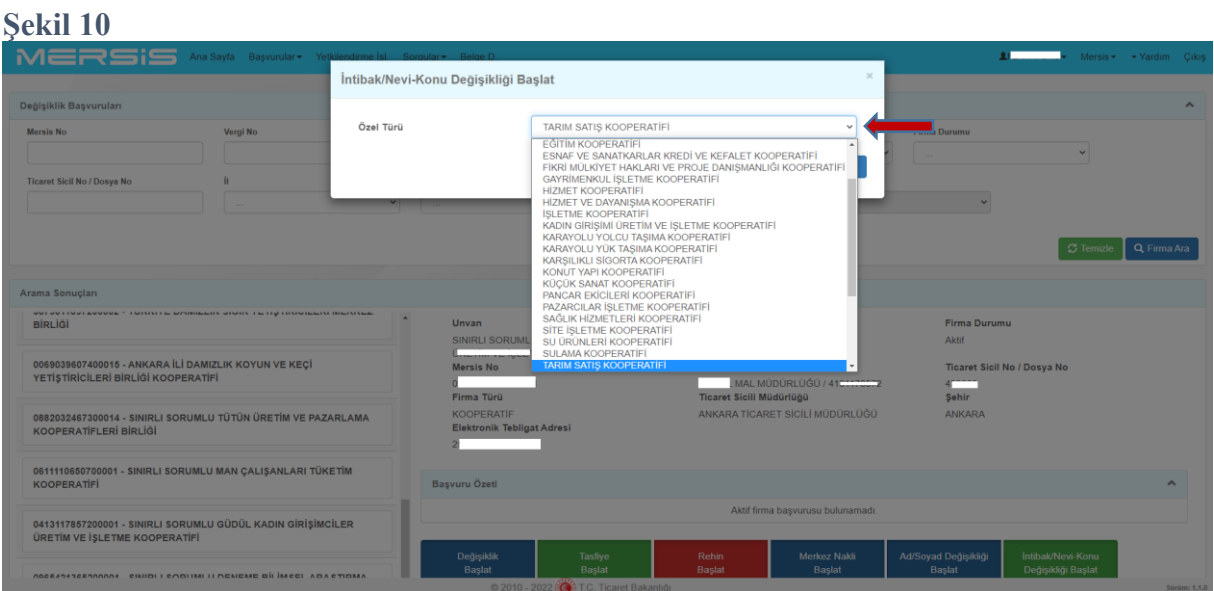

İntibak edilecek tür seçiminin ardından otomatik olarak Şekil 11'de görülen anasözleşme hazırlama sayfası açılır. Açılan ekranda solda yer alan Karar/Bakanlık İzni, Unvan, Adres, Özel Hesap Dönemi, Madde Ekle/Sözleşme Düzenle sekmeleri kullanılarak anasözleşme hazırlanmaya devam edilir.

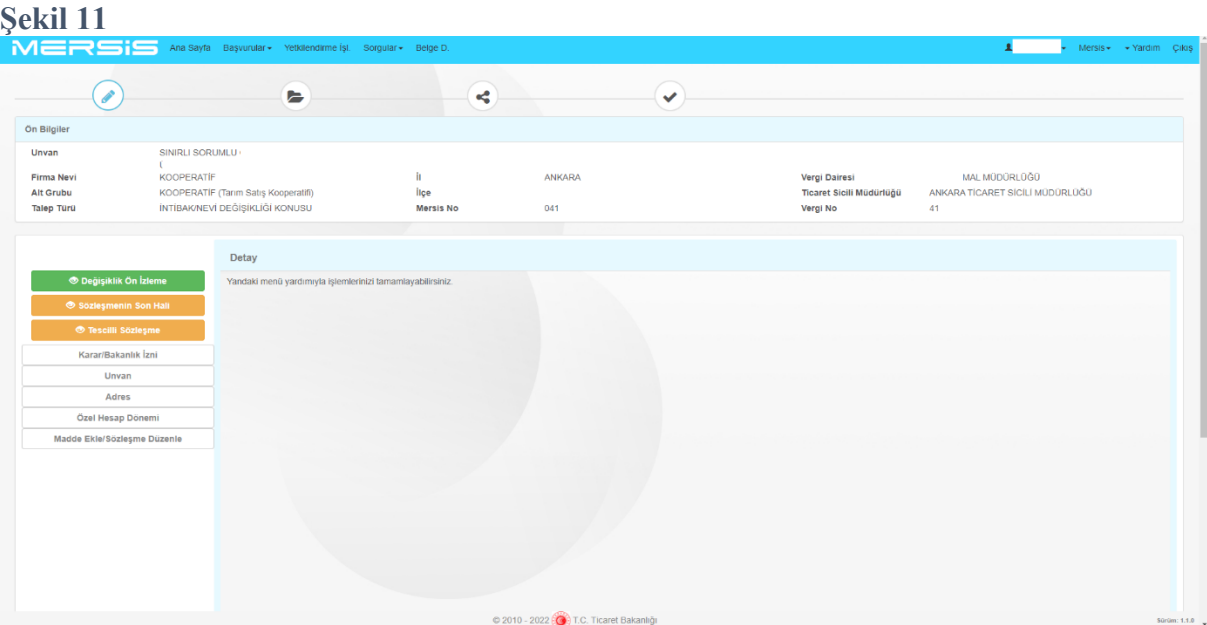

İlk olarak "Karar/Bakanlık İzni" butonuna tıklanılarak intibaka ilişkin yönetim kurulu karar tarih ve sayısı girilir (Şekil 12). (Bu kısmın girilmemesi halinde işlemler sorunsuz devam etmekle birlikte bilgilerin girilmesi tavsiye edilmektedir. Bilgilerin burada girilmemesi halinde tescil aşamasında ilgili Ticaret Sicili Müdürlüğü tarafından girilmesi gerekmektir).

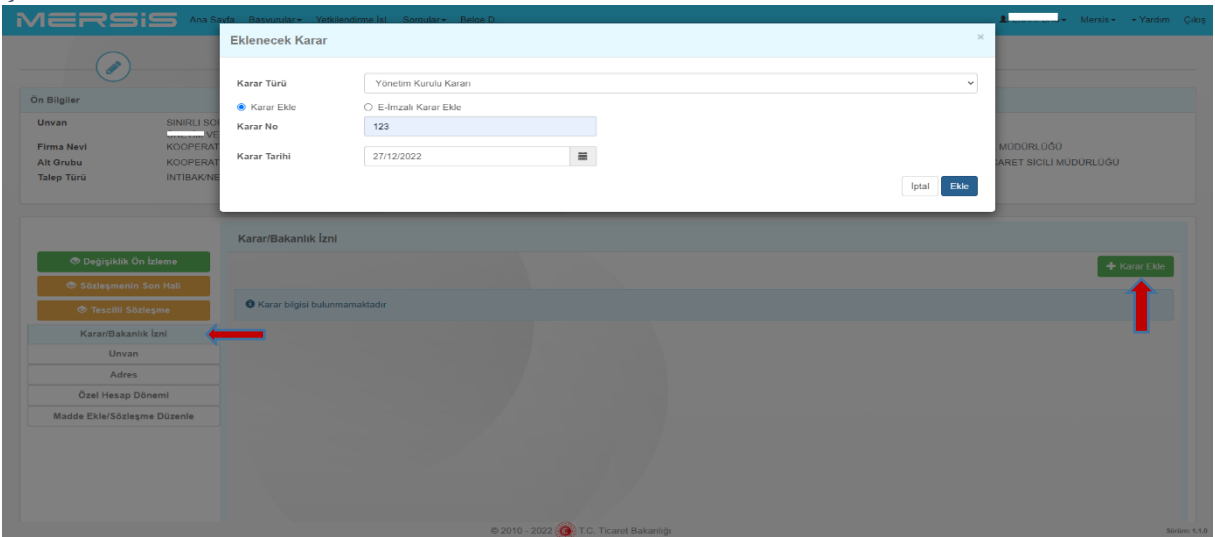

İkinci olarak **"Unvan"** sekmesine tıklanır. Kooperatif unvanında herhangi bir değişiklik yok ise "Unvan" sekmesinde yapılması gereken herhangi bir işlem bulunmamaktadır. Ancak unvan bilgisinde herhangi bir hata olup olmadığına dikkat edilmelidir.

Örneğin MERSİS'deki unvan verisi içerisinde "…Tar. Sat. Koop. ya da … Tarım Satış Koop. Bir." gibi kısaltma ifadeler varsa, bu durumda önce "Unvan" sekmesine tıklanarak Şekil 13'te okla gösterilen "Rezerve Et/ Düzenle" butonundan unvan girişi yapılmalıdır. Bu bölüme giriş yapılması halinde "Sınırlı Sorumlu" ile "Tarım Satış Kooperatifi" ifadeleri olmadan kooperatif unvanı yazılmalıdır. Bu ifadeler sistem tarafından otomatik olarak getirilecektir. Bu nedenle örneğin "147 sayılı Tire Zeytin" yazıldığında unvan, "Sınırlı Sorumlu 147 sayılı Tire Zeytin Tarım Satış Kooperatifi (giriş yapan birlik ise tarım satış kooperatifleri birliği) olarak güncellenmiş olacaktır (Bkz Şekil 13 ve14). Unvan belirleme ekranının sağ alt köşesinde yer alan rezerve et butonuna tıklandığında girilen unvan bu başvuru için 3 günlüğüne rezerve edilir. Başvuru üç gün içerisinde TSM onayına gönderilmez ise unvanın yeniden rezerve edilmesi gerekir.

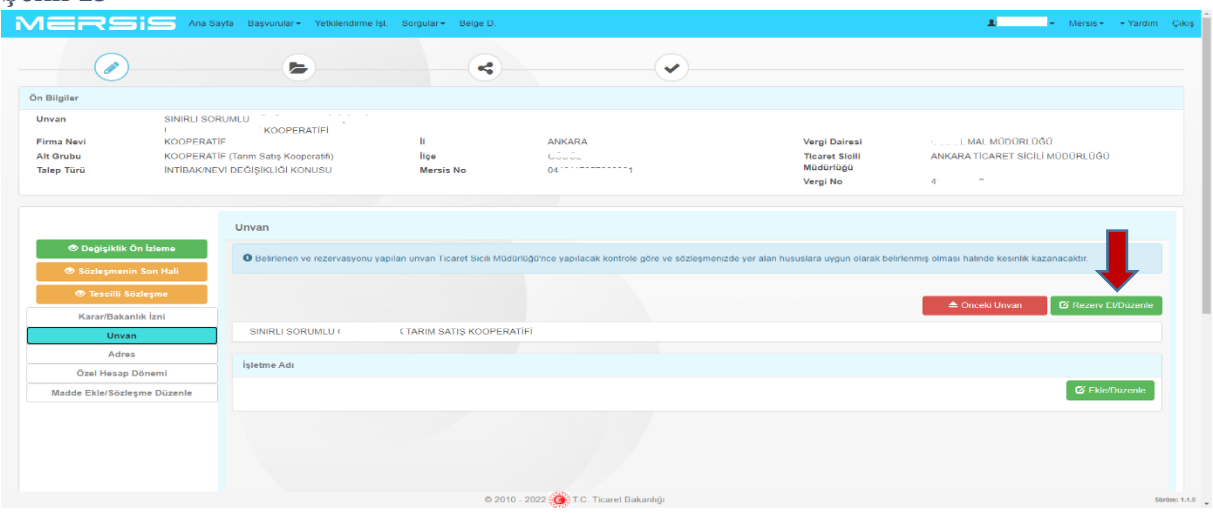

**Şekil 16**

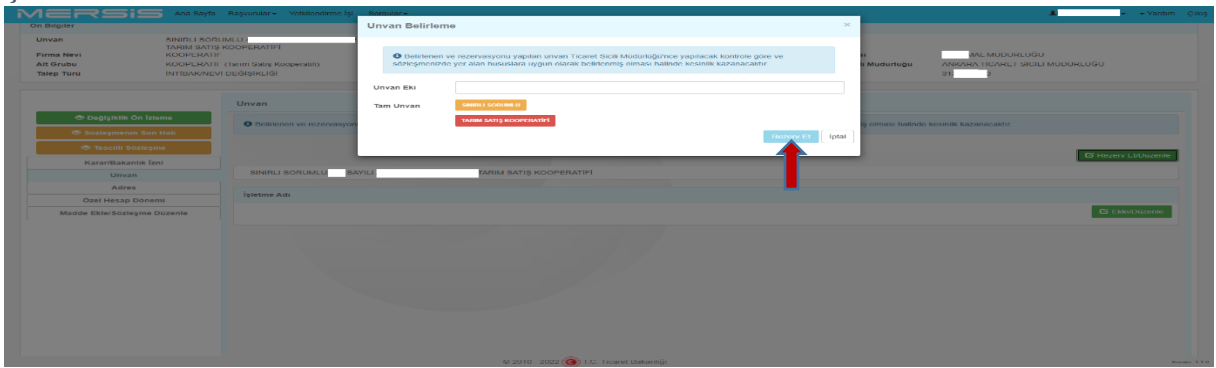

Unvanın doğru olduğu kontrol edildikten sonra aynı ekranın alt kısmında yer alan Kooperatifin/Birliğin **işletme adı** varsa yazılacak yoksa boş bırakılacaktır (Bkz: Şekil 15).

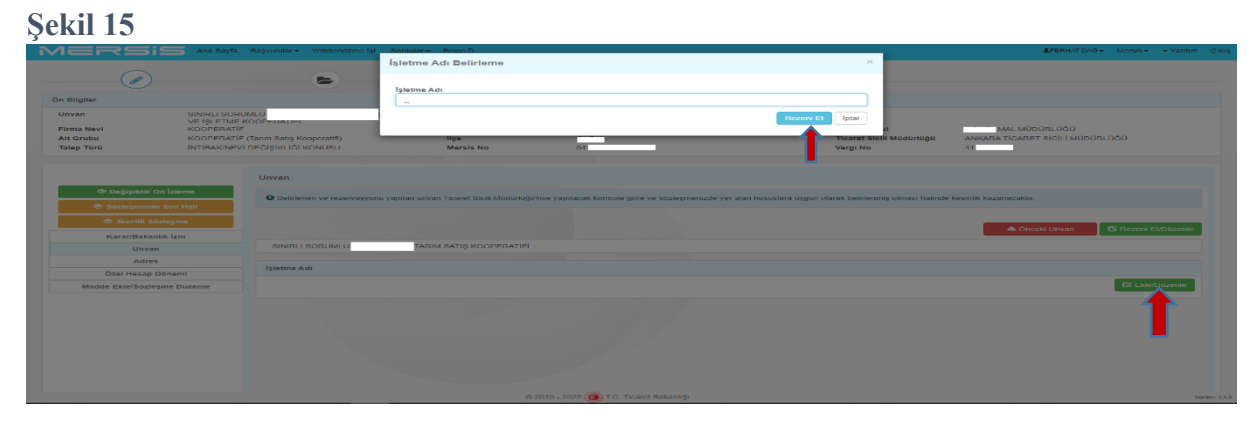

Unvan ile ilgili işlemler tamamlandıktan sonra **"Adres"** sekmesine tıklanarak bu alandaki veriler kontrol edilmelidir. Bu alanda kooperatifin adresi, telefon ve e-posta bilgileri ve çalışma bölgesine dair düzenlemeler yapılabilmektedir. Sistemdeki yazışma adresi ile e-posta ve telefon bilgileri güncel değil ise güncellenmesinde fayda vardır. Adres güncellemesi Şekil 16'da okla gösterilen "Ekle/Değiştir" butonuna tıklanarak açılan ve Şekil 17'de gösterilen ekrandan Ulusal Adres Veri Tabanı (UAVT) formatındaki ekrandan yapılabilmektedir. Bu ekranda kooperatifin merkezinin bulunduğu ilçe hatalı ise hatanın giderilmesi için Ticaret Sicili Müdürlüğü ile iletişime geçebilirsiniz. İlçede hata yok ancak adres eski bir adres ise yahut UAVT formatına uygun değilse bu sekmeden güncel adres girilmelidir.

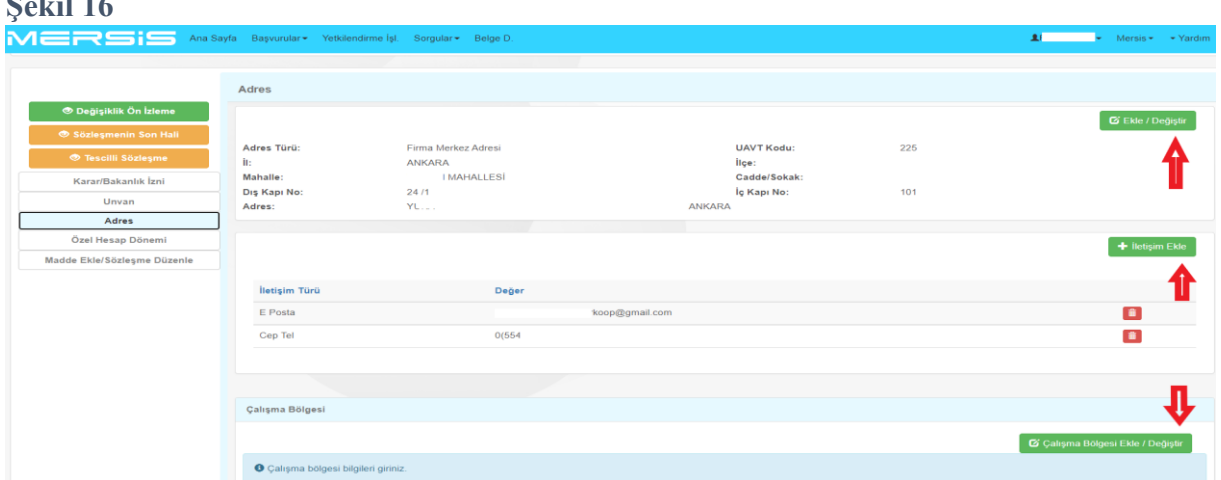

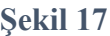

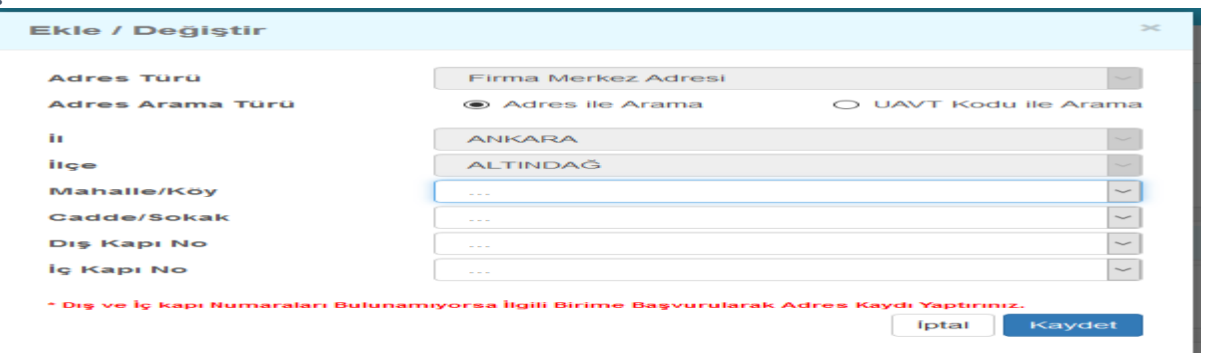

Şekil 16'daki ekrandaki iletişim bilgileri hatalı ise hatalı bilgiler karşılarındaki kırmızı çöp kutusu simgelerine tıklanarak silinmelidir. Yeşil renkli "İletişim Ekle" butonuna tıklanarak açılan pencerede Şekil 18'de görüldüğü şekilde iletişim türü ve iletişim bilgisi girilerek kaydedilir.

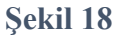

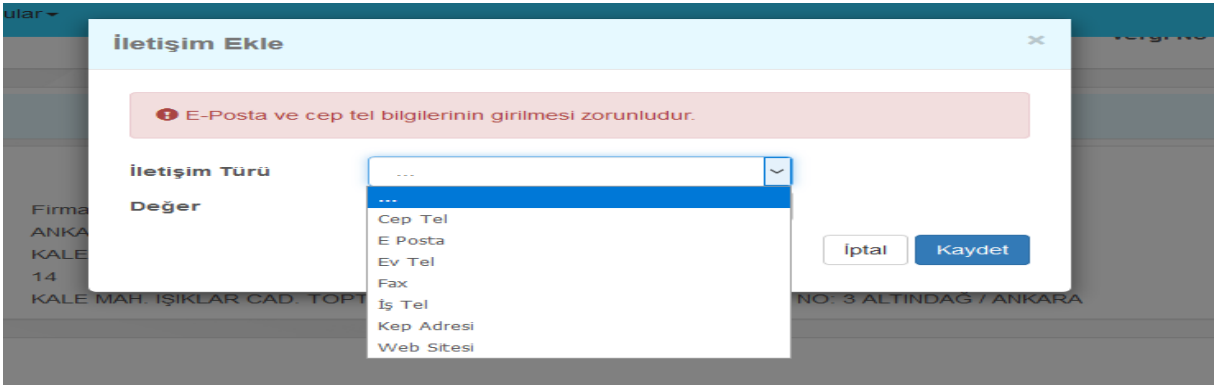

Adres ve iletişim bilgileri tamamlandıktan sonra adres bölümünün altında yer alan **"Çalışma Bölgesi Ekle/Değiştir"** butonu tıklanarak kooperatifin/birliğin çalışma bölgesi eski anasözleşmede olduğu şekilde girilecektir (Şekil 19).

**Şekil 19**

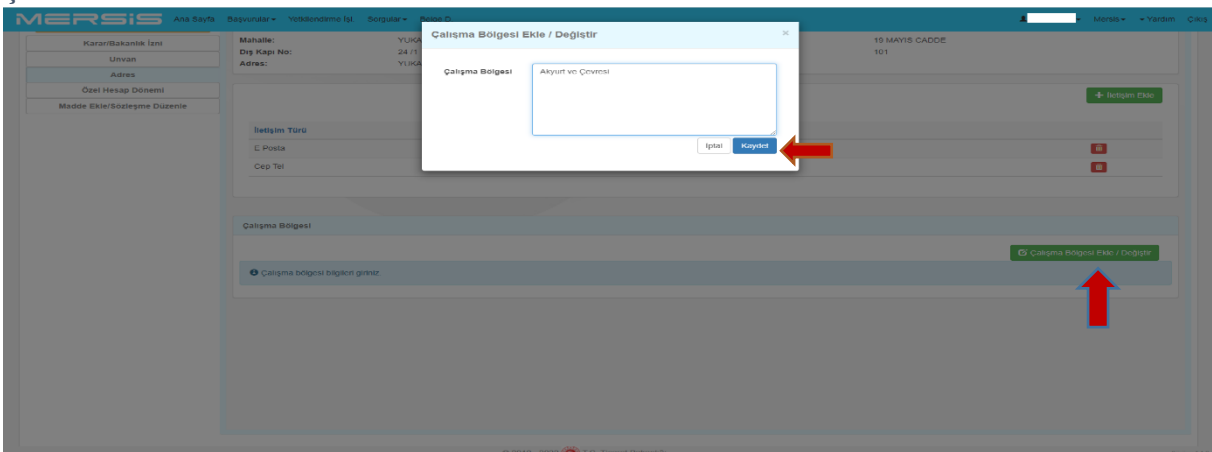

Çalışma bölgesi tamamlandıktan sonra "**Özel Hesap Dönemi**" sekmesinde tıklanır. Açılan sayfada Kooperatifin/Birliğin hesap dönemi 1 Ocak - 31 Aralık'tan farklı bir tarih ise Ekle/Düzenle butonuna tıklanarak Şekil 20'de olduğu gibi hesap dönemi başlangıç tarihi seçilir.

Bu bölümdeki diğer sekmelerin doldurulmasına gerek olmadan "Kaydet" butonuna tıklanarak işleme devam edilir.

## **Şekil 20**

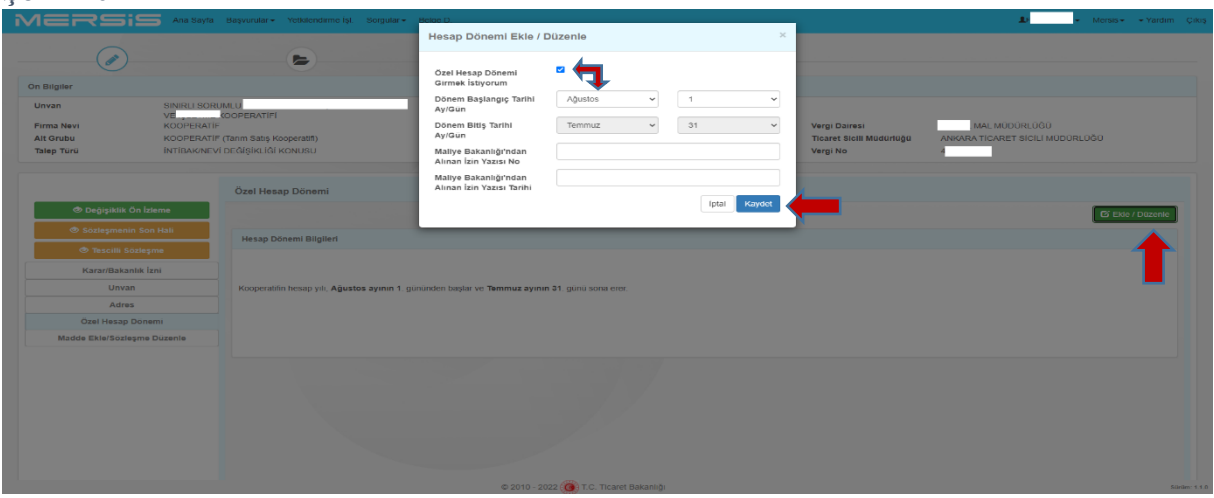

Bu şekilde "**Unvan", "İşletme Adı" Çalışma Bölgesi** ve **Özel Hesap Dönemi** girildikten sonra **"Madde ekle/Sözleşme Düzenle"** butonuna tıklanarak diğer boşluklu maddelerin doldurulmasına geçilir.

**Şekil 21 - 25**'te görüldüğü gibi maddenin sağında yer alan maddeyi güncelle ikonuna tıklanarak maddede bulunan boşluğa eski anasözleşmeye uygun olarak "…." işaretleri kaldırılarak yerine gerekli bilgiler yazılır ve güncelle denilerek bir sonraki maddeye geçilir. Bu şekilde Tarım satış kooperatifi örnek anasözleşmesinin 3/1-b, 6/5, 10/3, 10/5 inci maddelerinde yer alan **tanımlar** (ortağı olunan birlik adı), **çalışma konusuna giren ana ürünler ve sermaye** ile tarım satış kooperatifleri birliği örnek anasözleşmesinin 6/4 ve 9/3 üncü maddelerinde yer alan **çalışma konusuna giren ana ürünler ve sermaye** maddelerinde yer alan boşluk maddeler mevcut anasözleşme ile birebir aynı olarak doldurulacaktır (Madde başlıklarına dokunulmayacaktır).

## **Şekil 21**MERSIS  $\overline{\mathbf{1}}$  Mersis + Yardım Madde Ekle/Sözlesme Düzenle **Bilei Noti** OSL MOUU Michael Britain<br>
Madde İçeriği Günce<br>
Madde Silinir<br>
Haltına Madde Eklenir **Adres** KURULUS, A MAC VE CALISMA KONULAR Özel Hesap Dönen KURULUS ANASÖZLEŞMENİN HAZIRLANMASI VE DEĞİŞTİRİLMES

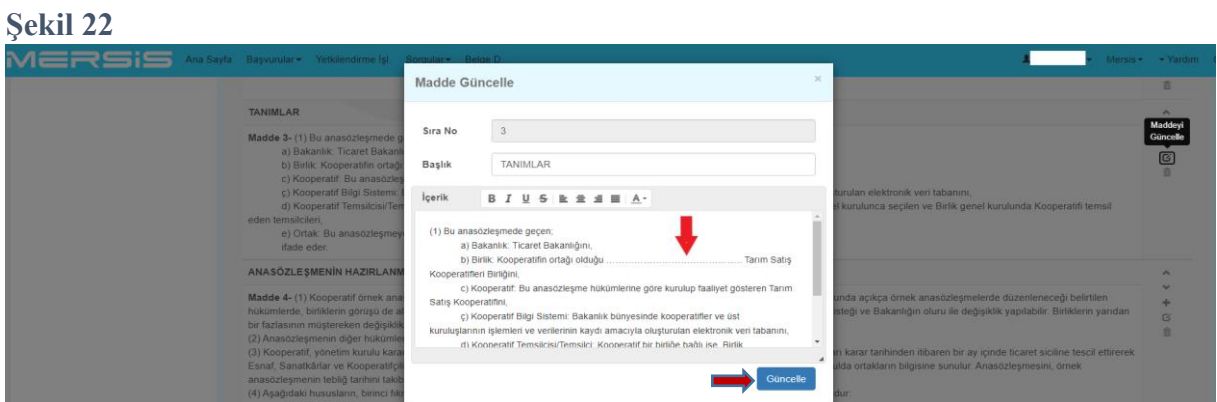

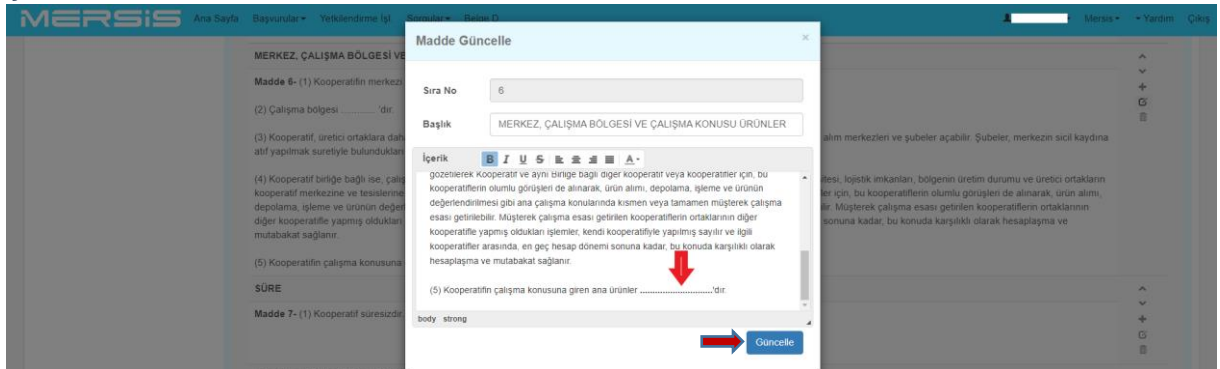

## **Şekil 24**

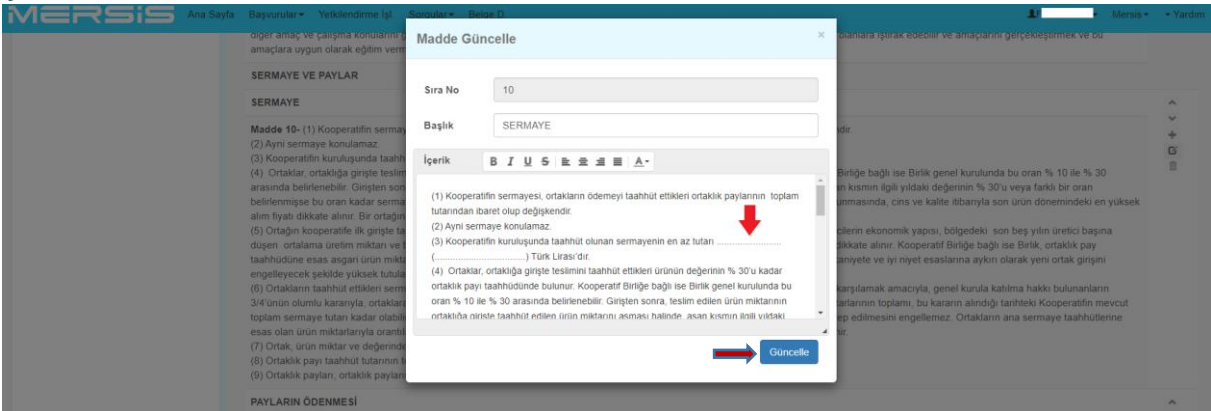

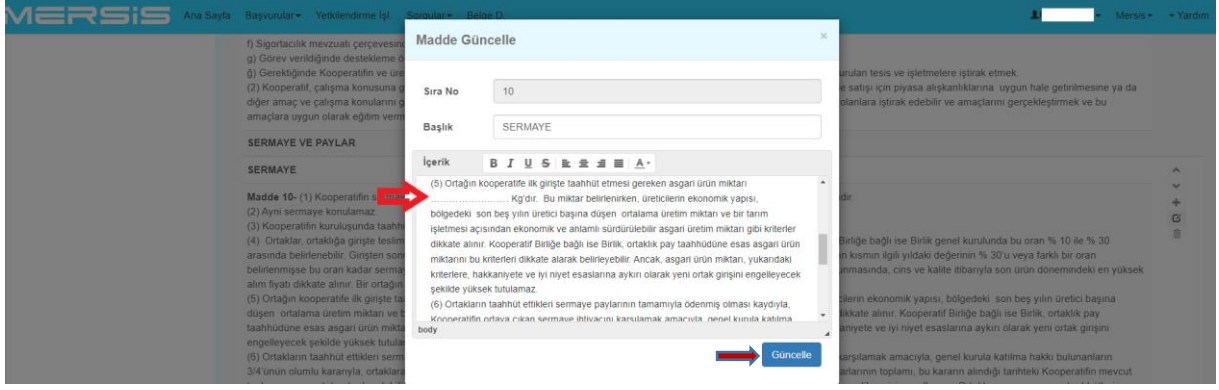

Tüm düzenlemeler yapıldıktan sonra Şekil 26'de okla gösterilen "Sözleşmenin Son Hali" butonu tıklanarak girilen verilerin anasözleşmeye doğru şekilde yansıyıp yansımadığı dikkatle kontrol edilir.

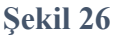

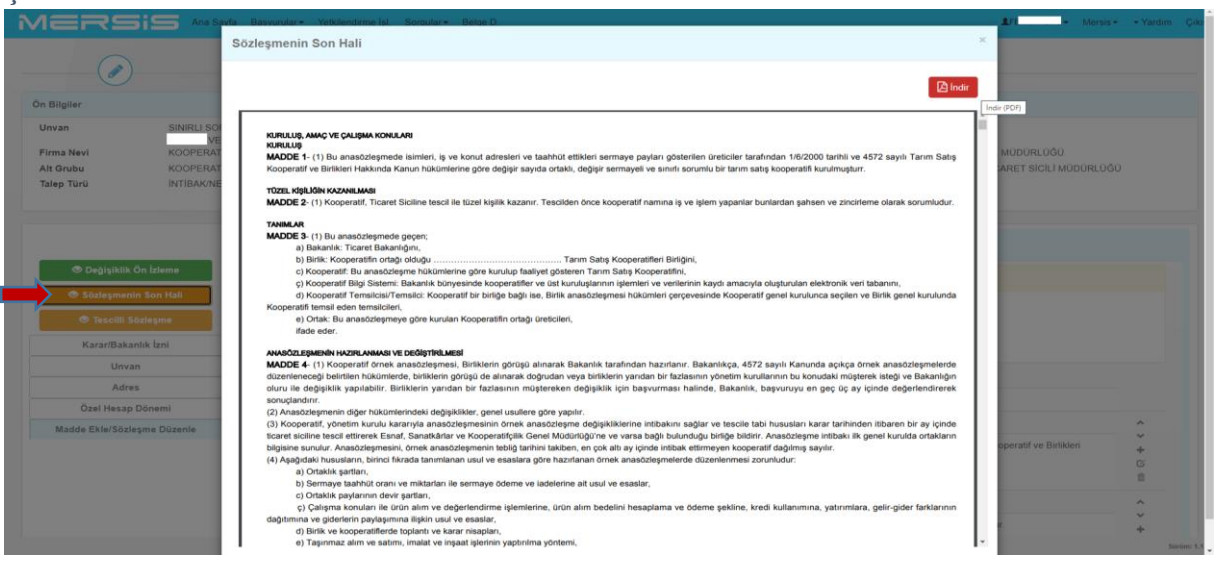

Anasözleşmenin sonunda yer alan "İlk Yönetim Kurulu Üyeleri" ve "Kurucular" başlıklı maddeleri sonradan elle doldurulmak üzere sistem tarafından boş bırakılmaktadır. Bu maddelerde herhangi bir isim yazıyorsa hatanın düzeltilmesi için Bakanlıkla iletişime geçilmesi gerekmektedir.

Anasözleşmenin incelenmesinin ardından herhangi bir hata olmadığından emin olunması halinde başvuru Şekil 27'de okla gösterilen Onaya Gönder sekmesinden onaya gönderilmelidir.

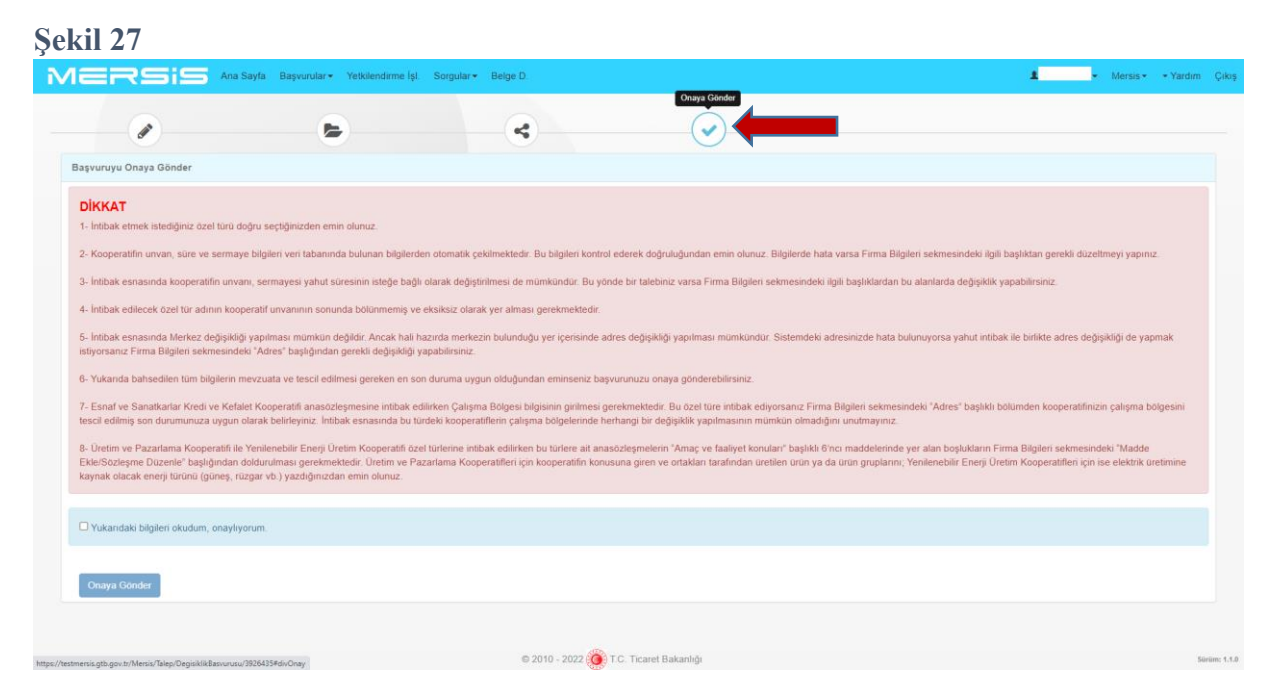

Onaya gönderebilmek için açılan ve Şekil 27'de gösterilen ekranda yer alan uyarıları okuduktan sonra "Yukarıdaki Bilgileri Okudum, Onaylıyorum" kutucuğuna tik atılarak "Onaya Gönder" butonu aktif hale getirilir. Bu butona tıklandığında açılan pencerede "Evet" butonu tıklanarak başvuru Onaya gönderilir (Şekil 28).

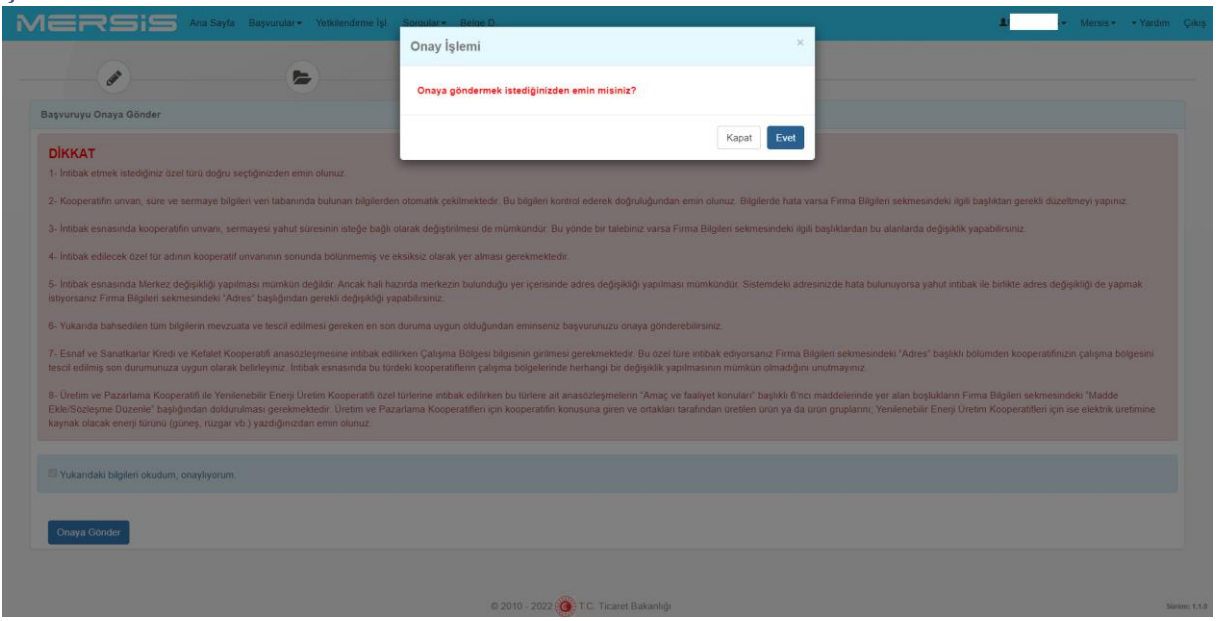

Onaya gönderme işlemi sonrası kullanıcı otomatik olarak Şekil 29'da görülen talep numarasını göreceği sayfaya yönlendirilir. Bu numaranın not edilmesi gerekmektedir.

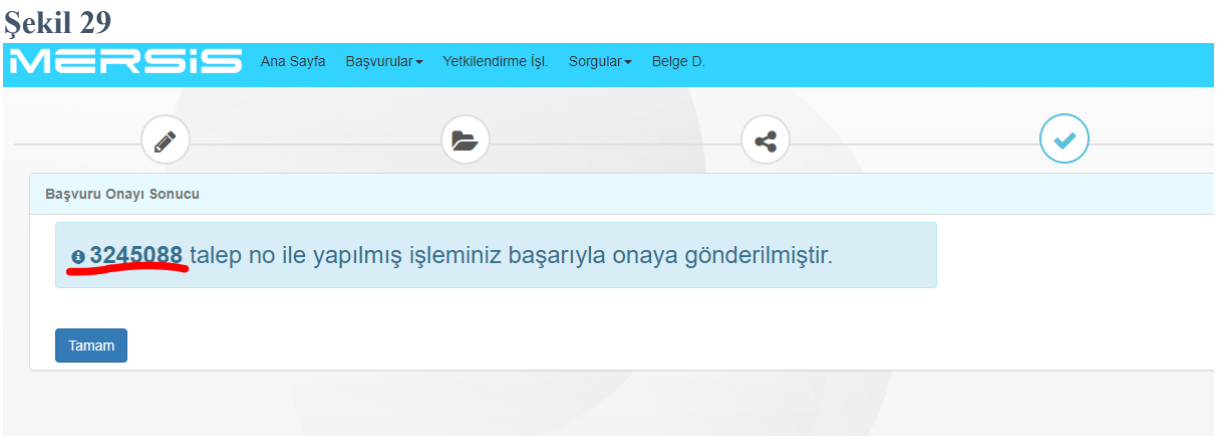

Sayfasının sol üstünde yer alan MERSİS logosuna tıklanarak MERSİS ana sayfası tekrar açılır. Bu sayfada Şekil 30'da okla gösterilen devam eden başvurular sekmesine tıklanır. Açılan sorgulama sayfasında Şekil 31'de gösterilen Talep No girilerek aynı şekilde okla gösterilen "Sorgula" butonuna tıklanır. Bu işlemden sonra sayfa altında başvuru görüntülenebilecektir.

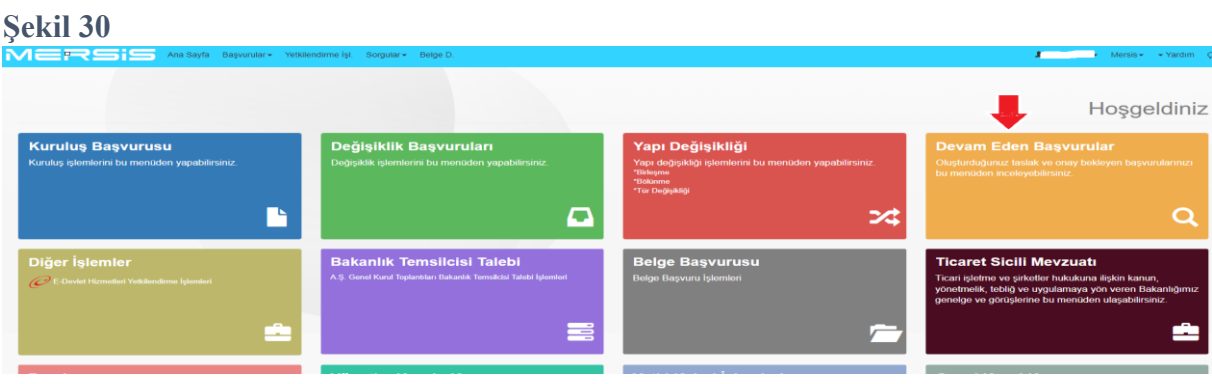

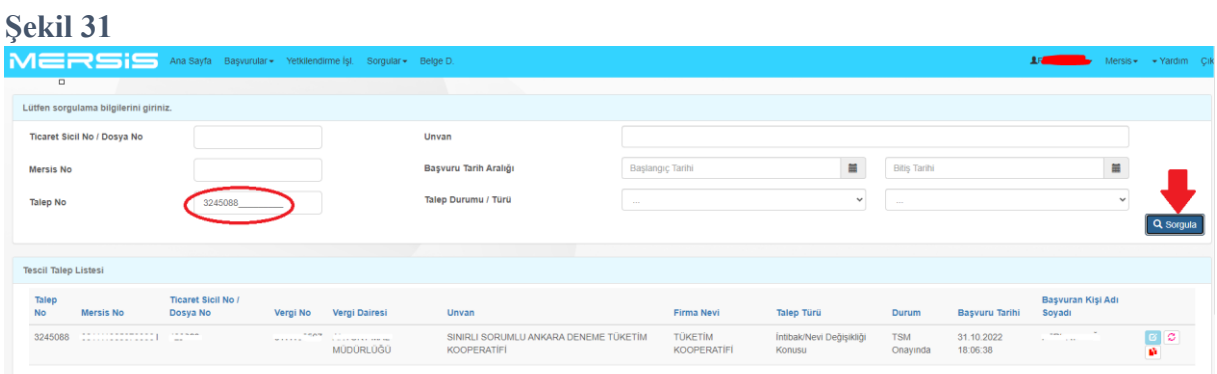

Listede görüntülenen başvurunun bulunduğu satırının sonunda yer alan ve Şekil 32'de okla gösterilen butona tıklanarak TSM onayına giden MERSİS doğrulama kodlu anasözleşme Şekil 33'te okla gösterilen "İndir" butonuna tıklanarak indirilir. Sonuç olarak indirilen anasözleşme MERSİS doğrulama kodunu haiz olmalıdır. Bu yüzden anasözleşme TSM onayına gönderildikten sonra bu alandan girilerek indirilmelidir. MERSİS doğrulama kodunu haiz olmayan anasözleşmeler geçersiz olacaktır.

Bu işlemlerin ardından MERSİS'te yapılacak işlemler tamamlanmış olacaktır.

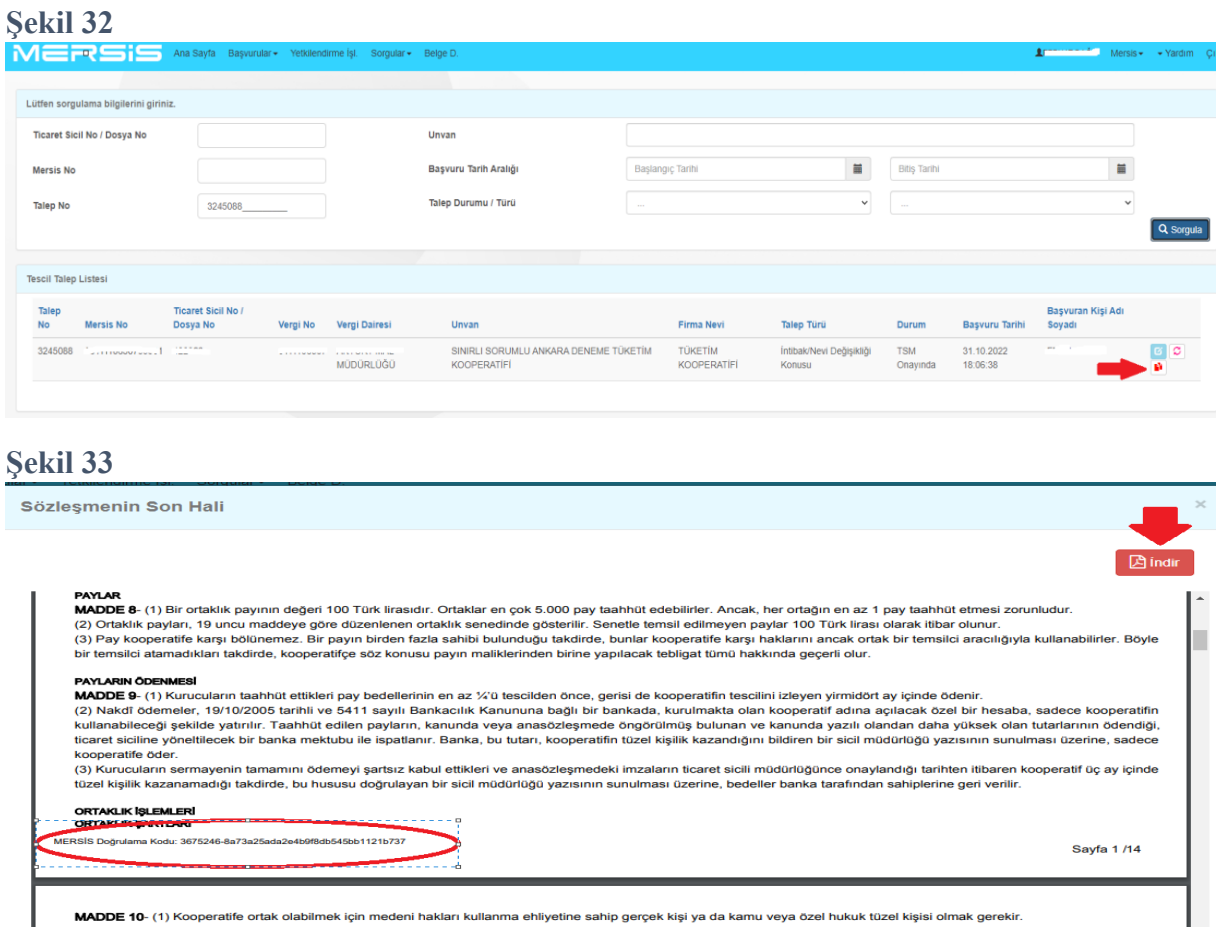

Yeni anasözleşmenin MERSİS'ten yukarıdaki şekilde alınacak çıktısında anasözleşmenin ilk yönetim kurulu ve kurucular başlıklı maddeleri boş olarak gelecektir. Bu bölümler mevcut yönetim kurulunca tükenmez kalem ile kuruluş anasözleşmesinde yer alan bilgilere göre doldurulacaktır (ad-soyad-sermaye varsa TC kimlik numarası gibi). Bilgilerin elle girilmesi

yerine, kuruluş anasözleşmesi ya da mevcut son anasözleşmenin kurucu ortak listesinin fotokopi ile çoğaltarak yeni anasözleşmesinin sonuna eklenmesi de uygundur. Ancak eklenen bu listenin bulunduğu sayfa da anasözleşmenin diğer sayfaları gibi mevcut yönetim kurulu tarafından imzalanır. Kurucular ile ilk yönetim kurulu üyelerinin bilgilerine ulaşılamıyor ise konunun ilgili TSM nezdinde araştırılması, buradan da herhangi bir bilgi edinilememesi halinde bu bölümlerin boş bırakılarak söz konusu boşluğa "Kooperatifin mevcut yönetim kurulu olarak kurucu ortaklar ile ilk yönetim kurulu üyelerine ait bilgileri ilgili TSM nezdinde araştırdığımızı ancak ulaşamadığımızı beyan ederiz" ifadesi elle yazılarak altı mevcut yönetim kurulu üyelerince imzalanır.

Başvuru onaya gönderilmeden evvel herhangi bir sebeple işlemin yarım kalması halinde MERSİS ana sayfasında "Devam Eden Başvurular" sekmesine tıklanarak başvuruya devam edilebilmektedir.

TSM onayına gönderilen MERSİS doğrulama kodlu anasözleşmenin 2 nüsha çıktısı alınarak her nüshanın tüm sayfaları görevdeki yönetim kurulu üyeleri tarafından kendi aralarında imzalanacaktır. Bu imza işlemini için noter vs. herhangi bir onay aranmamakta, TSM yahut herhangi başka bir kurumun huzurunda yapılması gerekmemektedir.

Anasözleşme boşluk maddelerinde hata olması ya da eski anasözleşmede bulunmayan ifadelerin girilmesi yahut MERSİS doğrulama kodu bulunmaması hallerinde tüm işlemlerin yeniden yapılması gerekeceği unutulmamalıdır.